## **MaintenanceDirect User Manual Requester Guide**

The MySchoolBuilding request portal allows you to submit your maintenance work order requests quickly andeasilytoyourMaintenancedepartment.

[https://www.myschoolbuilding.com/myschoolbuilding/mygateway.asp?acctnum=798390293](https://www.myschoolbuilding.com/myschoolbuilding/MyGateway.asp?acctnum=798390293&ServiceLogin=yes)

## **Entering a request**

Toenteramaintenanceworkorder,makesurethatyouareonthe**Maint Request**tabatthetop ofthe screen.Ifyouarenot,simplyclickonthetabtoaccesstheMaintenancerequestform.*\*All fieldswithared checkbox are requiredandmustbe filledoutinordertosubmitthe request.*

Step 1: Your name, email, and phone number will already be filled in with your information.

Step 2: Click on the drop down arrow and highlight the Location where the work needs to be done. Do the same for Building (if available) and Area. Also, be sure to type in the area description or room number in the Area/Room Number field.

Step 3: Select the Problem Type that best describes the request/issue that you are reporting.

Step 4: Type the Description of the problem you are reporting. Depending on how the account was setup, the remaining steps may vary. Fill them out to the best of your ability making sure that you fill in all required fields marked with a red checkbox. Click Submit at the bottom of the form to enter your request.

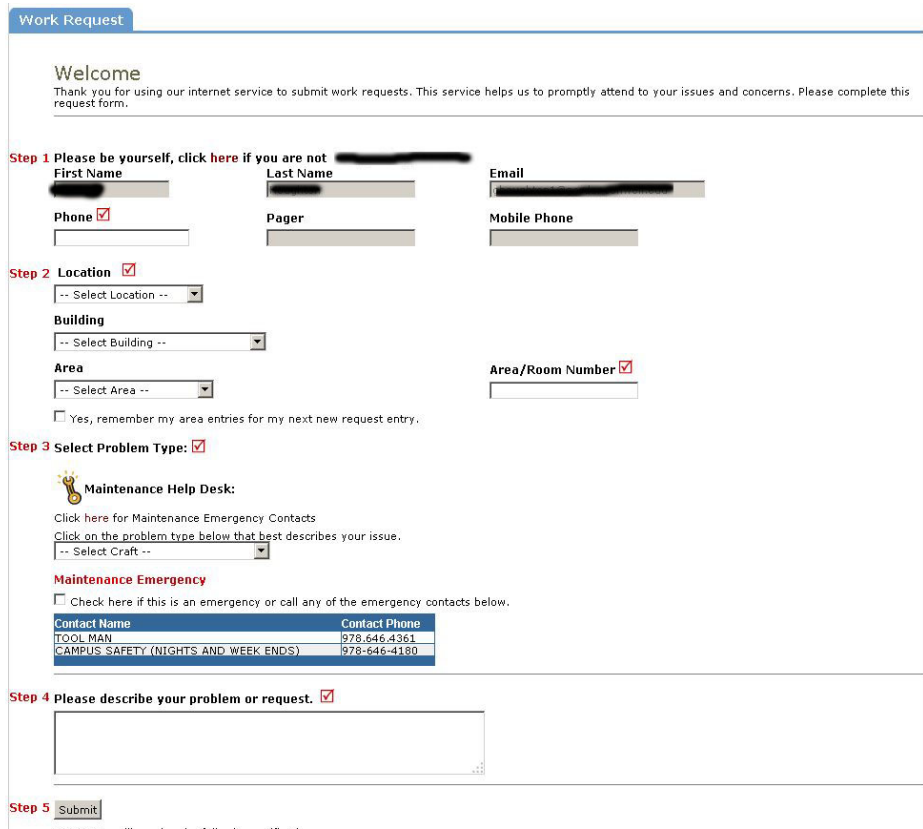

## **My Requests**

OnceyouhaveenteredarequestthroughtheMySchoolBuildingpage,youcanviewallof your previous submissionsonthe**My Requests**tab.Youcanviewtheircurrentstatus andother informationhere.

Ifyourorganizationhasmultiplerequesttabs atthe topofthescreen,youwillneedtoclickonthe correspondinglink(**My Maint Requests** or**My Schedule Requests**)for therequests youwouldliketoview. Onceyouarelookingatthecorrectrequestlist,youcansort andsearchthroughthelistforthespecific entries youarelookingfor.Youcanalsoclickthe**Printer** icontobringupaprintpreviewscreenof yourlistof requests.

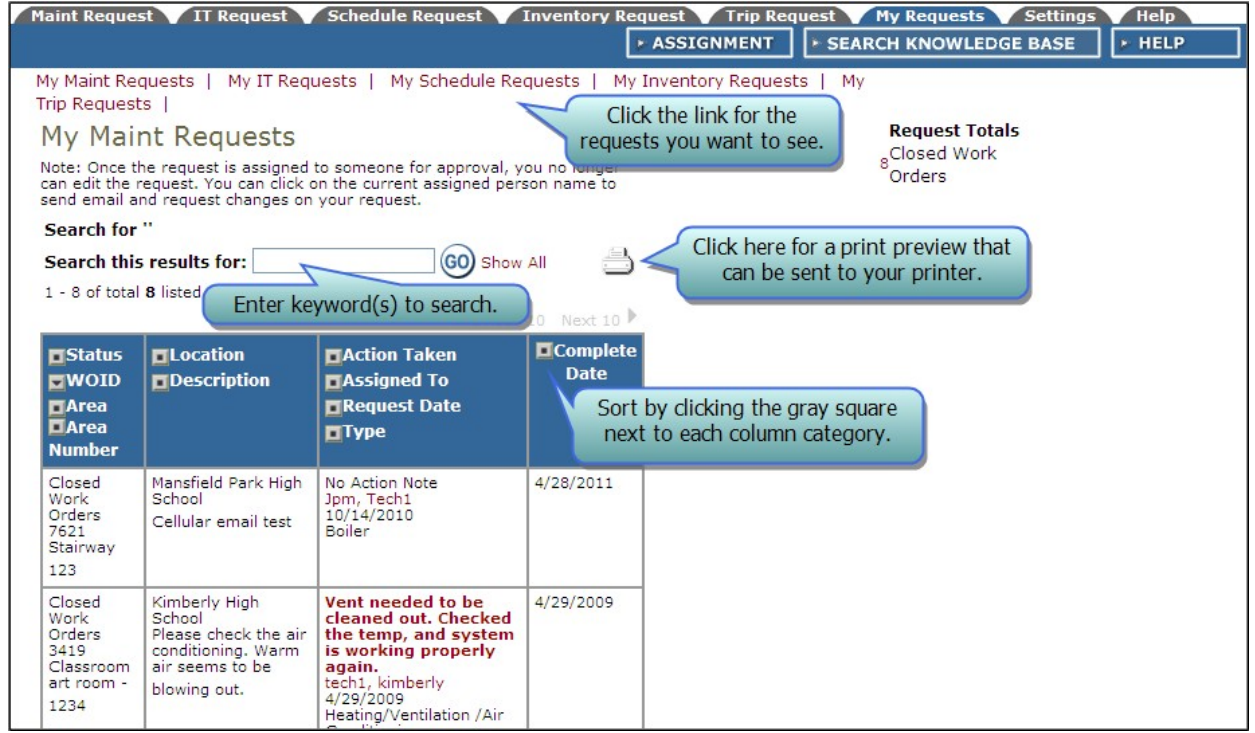

## **My Settings**

Ifyouneedtochangeyourpersonalinformationoremailsettings,clickonthe**Settings**tab. Youwillneedtoclick onthecorresponding link(**Maint Request or**,**Schedule Request**)forthesettings youwouldliketo change.

Once you are on the My Settings page,:

You cannot change your First Name, Last Name, Email Address, or Phone Number information.

You can change some your email preferences. To leave your email notifications to the ones set by the system administrators, select Use these generic email notification settings. To choose your own email notifications, select User prefers these email notification settings and check the boxes next to the emails you would like to receive.

Whenyouhavefinishedmakingyourchanges,click**Submit** atthebottomof thepage.